# 1) Effettuare l'accesso al portale dell'**Ateneo di Cagliari**

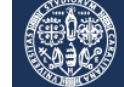

Università di Cagliari

#### **Passo 1 ‐ Collegamento**

Per effettuare l'iscrizione online alla procedura di selezione per la riassegnazione dei posti riservati ai candidati extraUE residenti all'estero, per i corsi di laurea magistrale a ciclo unico in Medicina e Chirurgia e in Odontoiatria e P.D. della Facoltà di Medicina e Chirurgia dell'Università degli Studi di Cagliari, è necessaria la disponibilità di un collegamento ad Internet e l'installazione di Adobe Reader®. Per collegarsi al sito dei servizi online dalla pagina iniziale del sito dell'Università devi seguire il percorso **www.unica.it** > (pulsante rosso in alto a destra) > Esse3 (Studenti e docenti), oppure digitare direttamente il nome del sito: https://unica.esse3.cineca.it/.

#### **Passo 2 – Accedere all'area riservata dei servizi online**

Per accedere all'area riservata devi autenticarti cliccando su Login e inserendo il tuo nome utente e la tua password.

#### Passo 3 - Assegnazione credenziali per coloro che non sono mai stati iscritti presso l'Università di Cagliari

Nel caso in cui non sei mai stato iscritto ad un corso di studi dell'Università di Cagliari, o non hai precedentemente effettuato almeno la registrazione anagrafica dei tuoi dati, le credenziali non ti sono mai state attribuite; per accedere all'area riservata dei Servizi online dovrai procedere alla registrazione cliccando su "Registrazione" nel menù a sinistra all'interno della sezione Servizi on‐line agli studenti. Come richiesto dalla normativa in vigore, a partire da ottobre 2021 i cittadini italiani maggiorenni dovranno registrarsi aiservizi informatici dell'Università di Cagliari con le credenziali SPID. Per gli studenti stranieri senza Codice Fiscale Italiano non è necessario utilizzare le credenziali SPID.

Nella pagina Registrazione Web ti apparirà la check list che riassume tutte le informazioni che ti verranno richieste al fine della registrazione. Per procedere dovrai cliccare sul pulsante blu registrazione web che troverai in fondo alla check list. Le informazioni che ti verranno richieste riguardano il tuo codice fiscale, dati personali, dati di residenza e/o domicilio, recapiti vari (e‐mail, cellulare, ecc.). Dopo aver inserito le informazioni richieste il sistema ti chiederà di inserire una password, che deve necessariamente essere formata da 8 caratteri alfanumerici, e di confermarla. Successivamente, ti apparirà il riepilogo della registrazione, con l'indicazione di tutti i dati inseriti, e la contemporanea richiesta di conferma. Effettuata la conferma la registrazione è completata e potrai stampare il riepilogo della registrazione o, inserendo nome utente e password, procedere all'autenticazione e accedere all'area riservata dei Servizi online agli studenti. Infine, il sistema invierà le tue credenziali all'indirizzo e-mail indicato nella registrazione.

### Passo 4 – Recupero credenziali (nome utente e password) attribuite a tutti coloro che si sono iscritti all'Università di **Cagliari**

Nel caso in cui non ti ricordi le credenziali per accedere ai servizi online puoi recuperarle cliccando su "Recupera password" nel menù a sinistra. Inserendo il codice fiscale puoi richiedere l'invio di un'e‐mail contenente le credenziali all'indirizzo di posta elettronica presente in banca dati.

Qualora non sia presente un indirizzo di posta elettronica o non sia più attivo, dovrai procedere seguendo le istruzioni di seguito riportate:

Inviare una richiesta di inserimento nella banca dati dell'Ateneo di un indirizzo e‐mail. Insieme alla richiesta dovrà essere inviata la copia di un documento di identità e dovranno essere indicati i dati anagrafici, la residenza e il codice fiscale. La richiesta può essere inviata con una e-mail all'indirizzo helpservizionline@unica.it, allegando il file con l'immagine del documento di riconoscimento.

L'utente riceverà le credenziali all'indirizzo e‐mail indicato nella richiesta, entro tre giorni lavorativi dal ricevimento della domanda.

Passo 5 - Iscrizione alla selezione per la riassegnazione dei posti riservati ai candidati extraUE residenti all'estero Accedi all'area riservata cliccando su Login e inserendo il tuo nome utente e la tua password.

Per iscriverti alla prova di selezione, all'interno dell'area riservata, nel MENU in alto a destra, devi cliccare su Segreteria e poi su Test di ammissione.

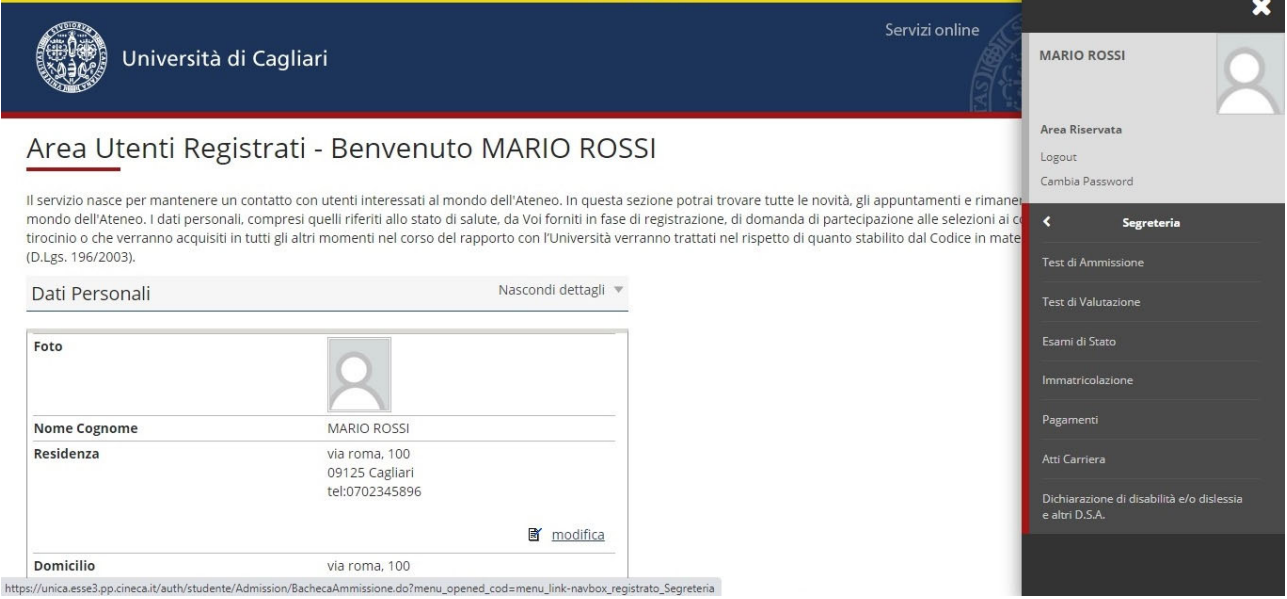

Ti sarà richiesta la tipologia di titolo alla quale vuoi accedere e dovrai indicare:

## Laurea Magistrale Ciclo Unico 6 anni (per **Medicina e Chirurgia** o **Odontoiatria e Protesi Dentaria**)

e successivamente cliccare sul pulsante Avanti.

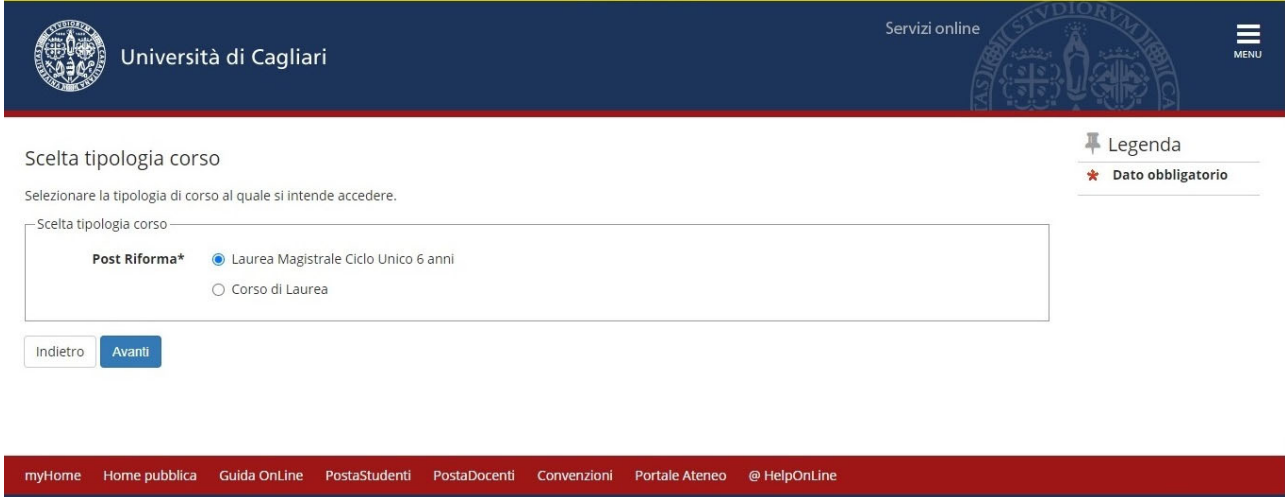

Ti sarà richiesto di selezionare il concorso al quale si intende iscriversi e dovrai scegliere l'opzione di seguito riportata:

 "*Procedura riassegnazione POSTI RISERVATI: Candidati extraUE che hanno svolto test ammissione presso altra sede ‐ MEDICINA/ODONTOIATRIA ‐ A.A. 2022/23*"

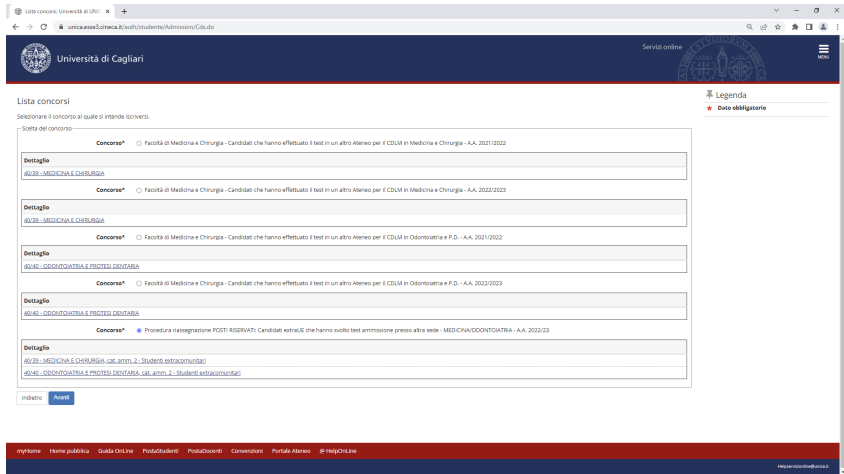

A questo punto la maschera riporterà l'elenco dei concorsi di ammissione per i quali è possibile presentare la domanda di partecipazione; dopo avere selezionato il concorso di interesse (selezionare il pallino) dovrai procedere premendo il pulsante Avanti.

 "*Procedura riassegnazione POSTI RISERVATI: Candidati extraUE che hanno svolto test ammissione presso altra sede ‐ MEDICINA/ODONTOIATRIA ‐ A.A. 2022/23*"

Ti verrà richiesto di verificare e confermare i dati anagrafici inseriti nella fase di registrazione sul portale d'ateneo. Procedi alla eventuale modifica dei dati e vai avanti.

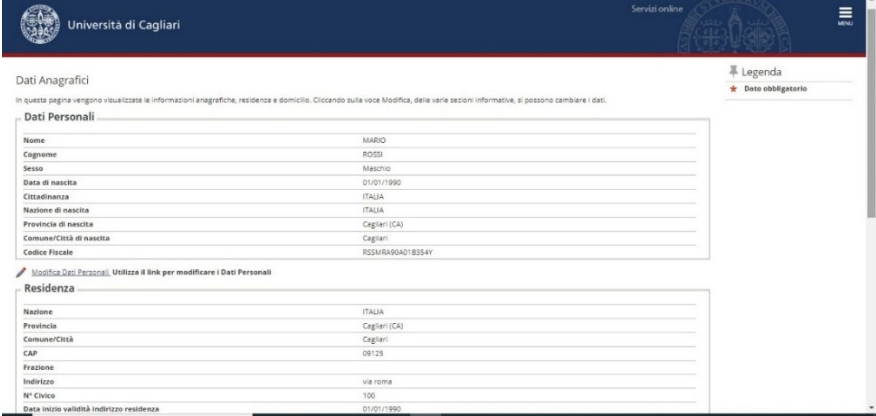

A questo punto la procedura ti chiederà di esprimere la preferenza per il concorso che hai scelto. Indica il corso di laurea magistrale a ciclo unico per il quale intendi presentare la domanda di riassegnazione.

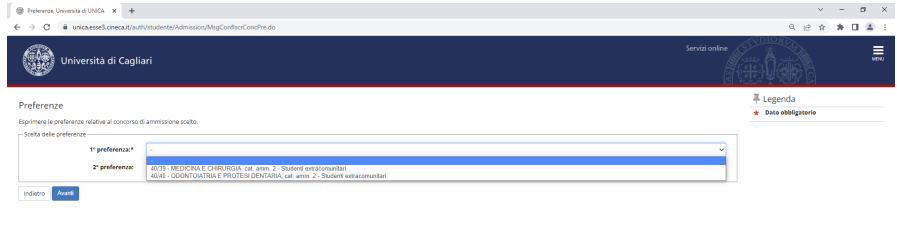

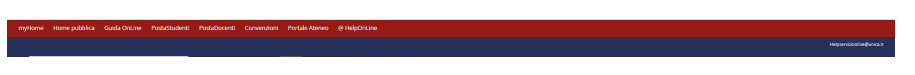

E' possibile inserire da un minimo di 1 (una) preferenza ad un massimo di 2 (due) preferenze)

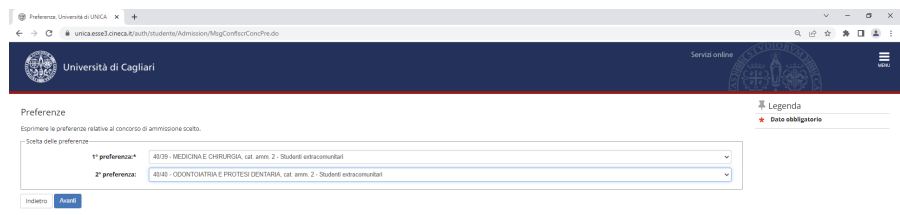

a sa mga kalawang sa kalawang sa mga kalawang sa mga kalawang sa mga kalawang sa mga kalawang sa mga kalawang

Conferma nella schermata "Scelta categoria amministrativa ed ausili di invalidità" il corso di laurea magistrale a ciclo unico per il quale intendi presentare domanda.

La pagina "Dichiarazione di disabilità e/o dislessia....." **NON DEVE essere compilata**.

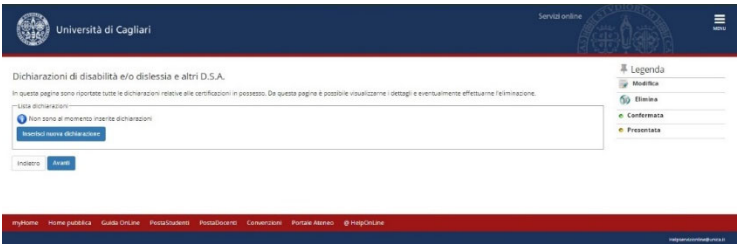

A questo punto la procedura ti richiederà di inserire i dati relativi al tuo titolo di studio di scuola secondaria superiore. Procedi all'inserimento dei dati richiesti.

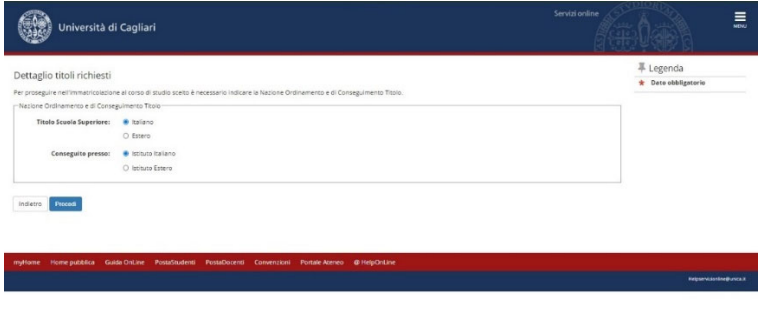

La procedura consente di effettuare la ricerca per titolo di studio, provincia e comune, tipologia e denominazione della scuola superiore di conseguimento del diploma di scuola superiore.

Effettuando la ricerca il sistema fornirà l'elenco delle scuole i cui dati corrispondono ai criteri di ricerca impostati.

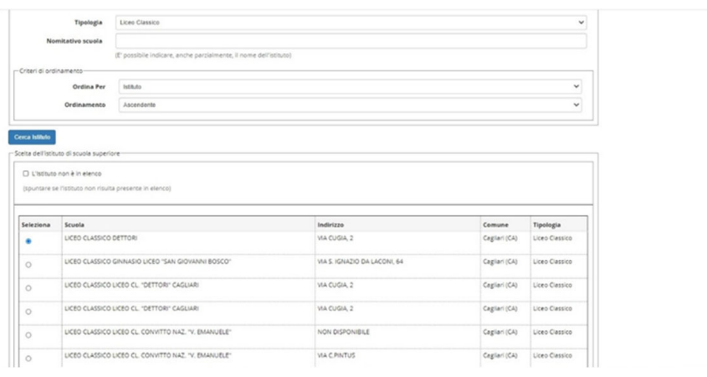

I candidati extraUE in possesso di titolo di studio estero dovranno inserire i dati relativi al titolo estero

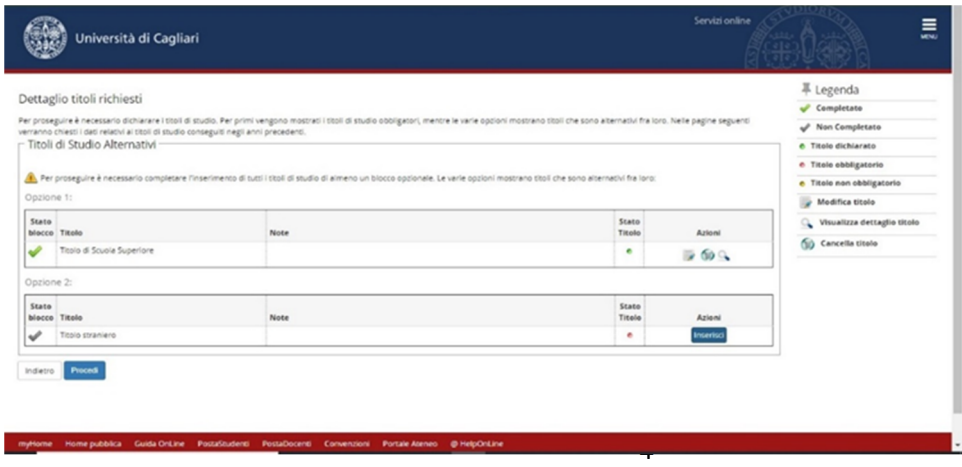

Una volta effettuato l'inserimento del titolo di scuola secondaria superiore posseduto, dovrai procedere all'inserimento della domanda di riassegnazione, utilizzando lo specifico modulo in formato pdf a campi compilabili, disponibile sul sito della Segreteria Studenti, nella sezione relativa a "RIASSEGNAZIONE POSTI CANDIDATI EXTRAUE", raggiungibile dalla Home Page del sito della Segreteria Studenti.

La procedura richiederà l'inserimento **OBBLIGATORIO**, oltre al modulo di riassegnazione, di alcuni documenti relativi al test di ammissione svolto presso altra sede universitaria (1 ‐ attestazione punteggio riportato nel test di ammissione, 2 ‐ attestato superamento prova di conoscenza della lingua italiana, 3 ‐ copia passaporto). Sarà inoltre possibile inserire ulteriori due allegati (non obbligatori) relativi ad altri documenti valutabili ai fini dell'inserimento nella graduatoria dei candidati che richiedo la riassegnazione presso l'Ateneo di Cagliari.

Dovrai effettuare l'operazione di inserimento per ciascuno degli **allegati obbligatori** che dovranno essere inseriti. Se non verranno inseriti tutti gli allegati obbligatori previsti, presenti nel menu a discesa, la tua domanda di riassegnazione non verrà valuta. **È obbligatorio inserire tutti gli allegati ai fini del completamento della procedura informatica**. Il sistema potrebbe non consentire un inserimento successivo degli allegati obbligatori, pertanto si suggerisce di procedere con l'inserimento al momento dell'iscrizione alla selezione. Selezionare nel menu a discesa la tipologia di documento allegato e inserire la descrizione del documento nella casella "Titolo". **Per la descrizione del documento da inserire, fare riferimento alle descrizioni di seguito riportate:**

- **1) Domanda di riassegnazione**
- **2) Attestato lingua italiana**
- **3) Punteggio test di ammissione**

Il modulo di riassegnazione DEVE essere compilato utilizzando un personal computer e inserito in formato pdf come **file unico. NON COMPILARE A MANO E NON ALLEGARE FILE DI IMMAGINE**

**ATTENZIONE:**

**VERIFICA CHE IL MODULO DI RIASSEGNAZIONE SIA CORRETTAMENTE COMPILATO, CONTENGA TUTTI I DATI RICHIESTI E RISULTI PERFETTAMENTE VISIBILE.**

**LA MANCATA, INCOMPLETA O ERRATA COMPILAZIONE DEL MODULO NON CONSENTIRÀ LA VALUTAZIONE DELL'ISTANZA DI RIASSEGNAZIONE.**

Procedi con l'inserimento di tutti gli allegati obbligatori richiesti dalla procedura online ed eventualmente con gli ulteriori allegati previsti dalla procedura online, dopo **averli preventivamente rinominati** secondo le denominazioni sopra riportate.

**N.B.**

Assicurati che nella predisposizione dei file degli allegati in formato pdf venga mantenuto il corretto orientamento delle pagine al fine di consentire una visione e lettura ottimale del testo, evitando che l'organo didattico competente alla valutazione della documentazione presentata dai candidati sia costretto a continue rotazioni delle pagine del file pdf per procedere alla visione e lettura del testo del documento rappresentato.

A conclusione della procedura di inserimento dovrai avere inserito gli allegati obbligatori indicati nella schermata di seguito riportata. L'elenco degli allegati obbligatori previsti dalla procedura è riportato sopra.

Conferma l'inserimento degli allegati e vai avanti nella procedura.

Nella pagina Conferma scelta concorso puoi completare l'ammissione alla selezione.

Il sistema fornirà il riepilogo dei dati relativi all'iscrizione al concorso e consentirà di generale il file pdf relativo alla domanda di iscrizione al concorso.